# **Illustrated Parts & Service Map**

# **HP Pro 3330/3380 Microtower Business PC**

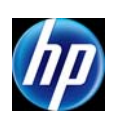

© 2011, 2012 Hewlett-Packard Development Company, L.P. The information contained herein is subject to change without notice. HP shall not be liable for technical or editorial errors or omissions contained herein.

**Document Number 670583-002. 2nd Edition November 2012.**

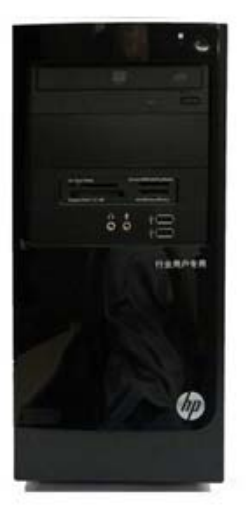

## **Key Specifications**

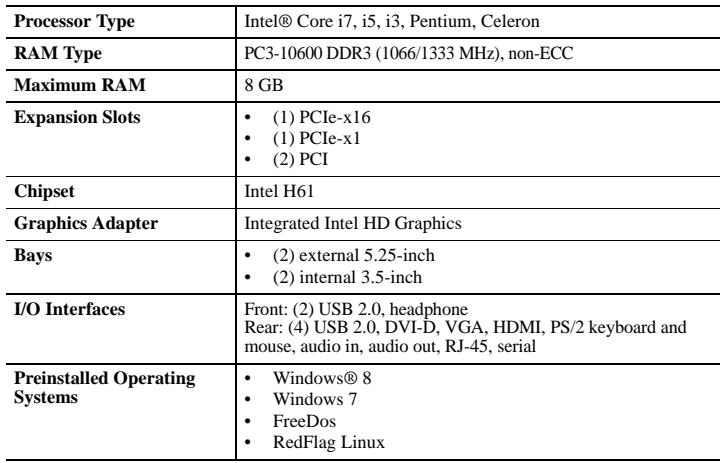

### **Spare Parts**

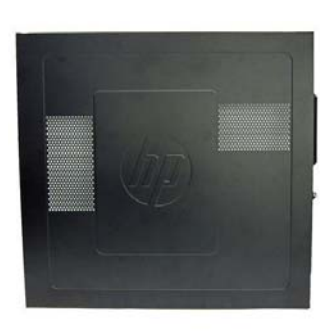

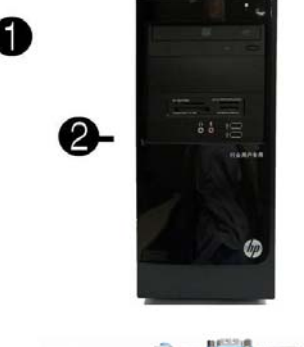

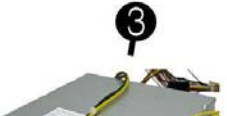

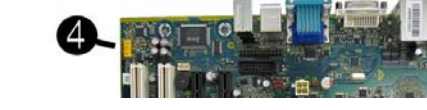

## **System Unit**

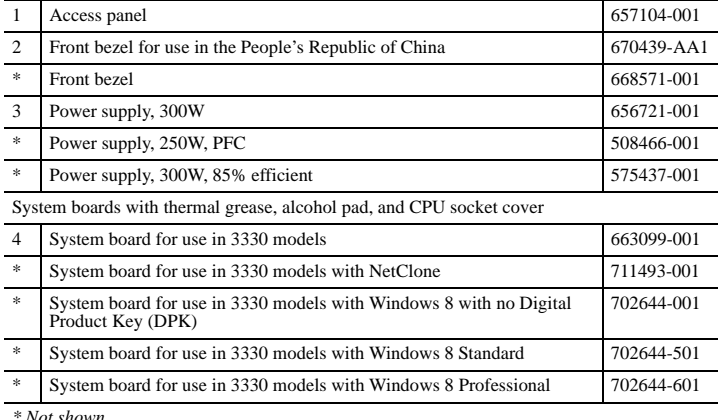

*\* Not shown*

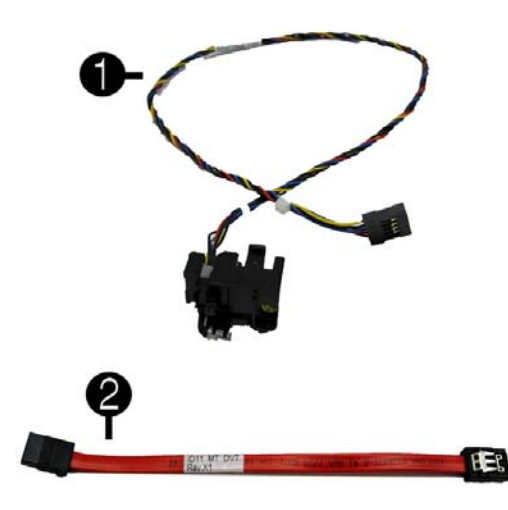

#### **Cables**

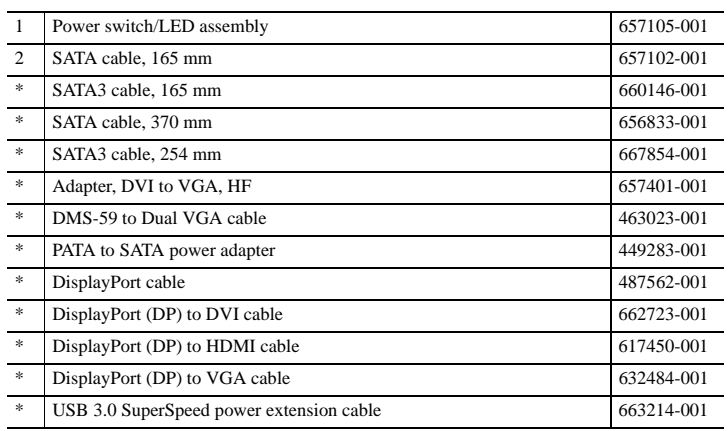

*\*Not shown*

#### **Mass Storage Devices (not illustrated)**

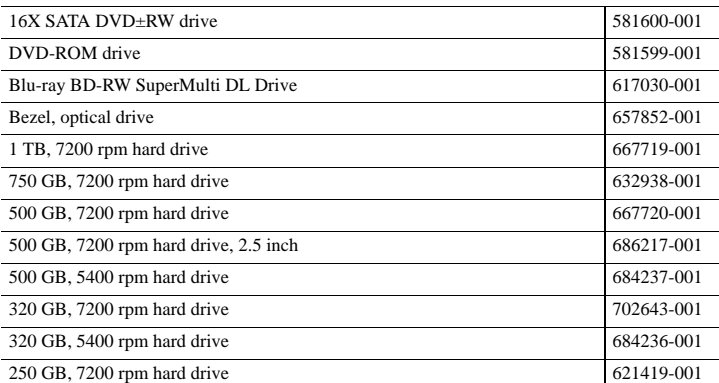

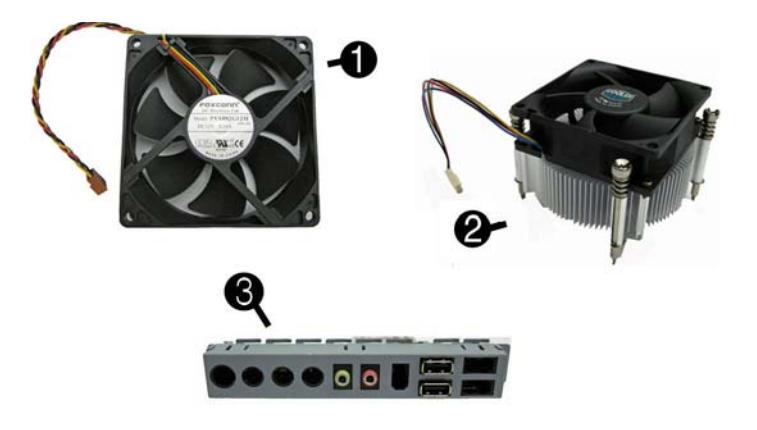

#### **Miscellaneous Parts**

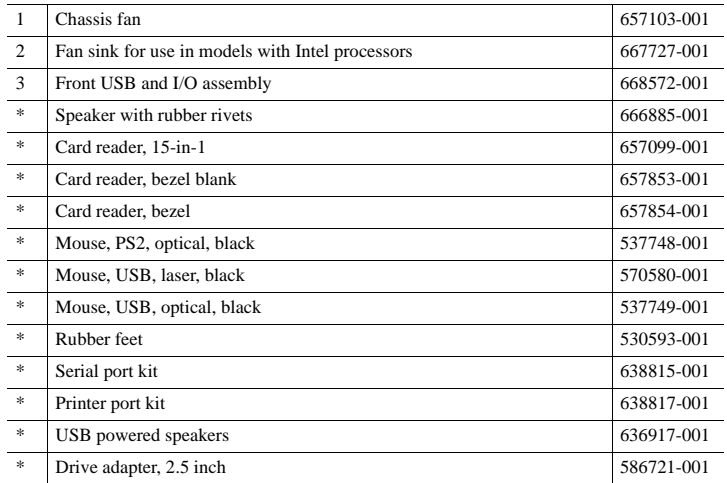

### **Keyboards (not illustrated)**

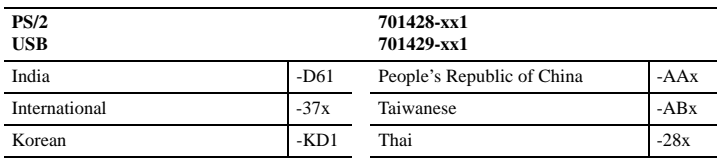

### **Standard and Optional Boards**

Memory modules (PC3-10600, CL9)

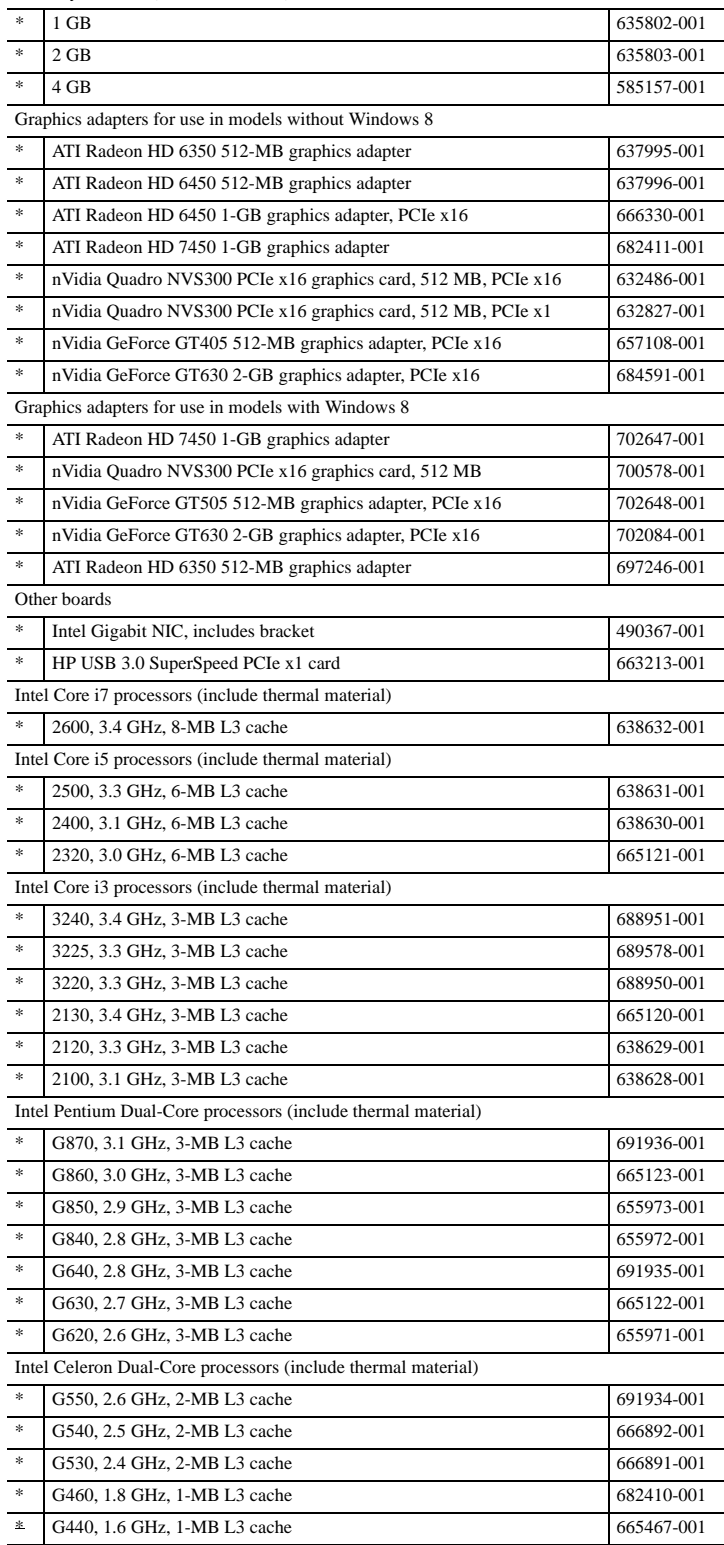

*\* Not shown*

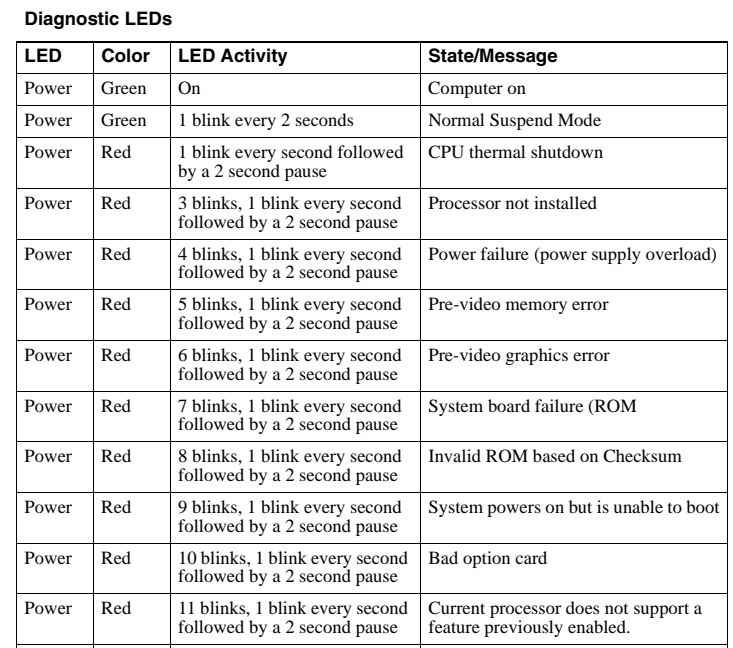

none none System does not power on and System unable to power on LEDs are not flashing

## **System Board**

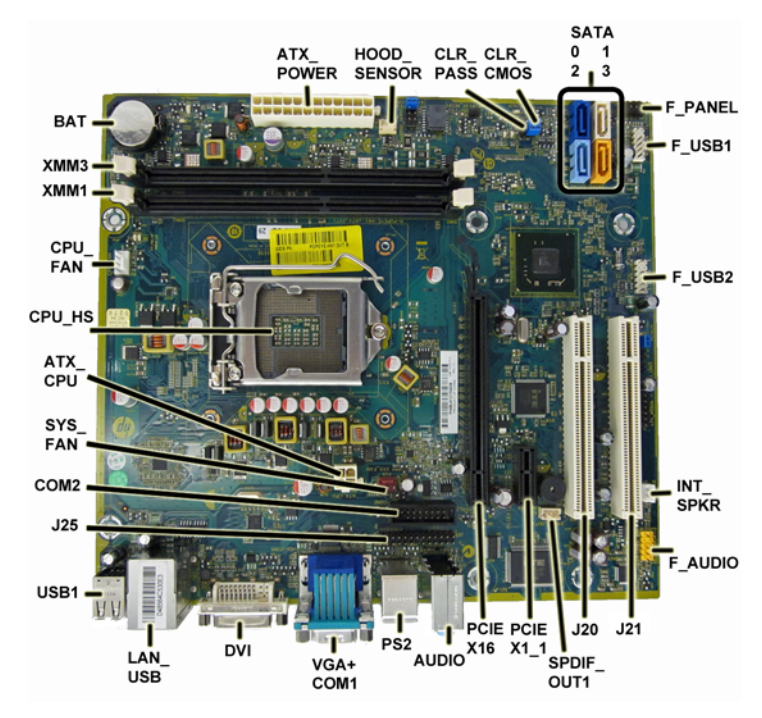

**System Board Connectors and Jumpers (component location may vary)**

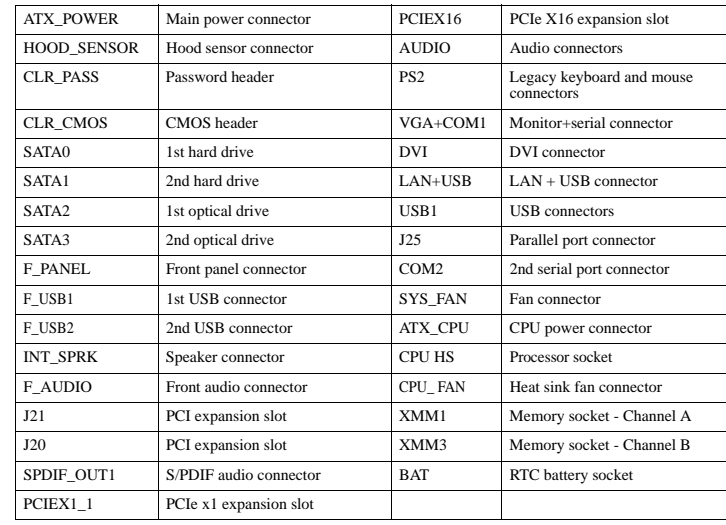

#### **Common POST Error Messages**

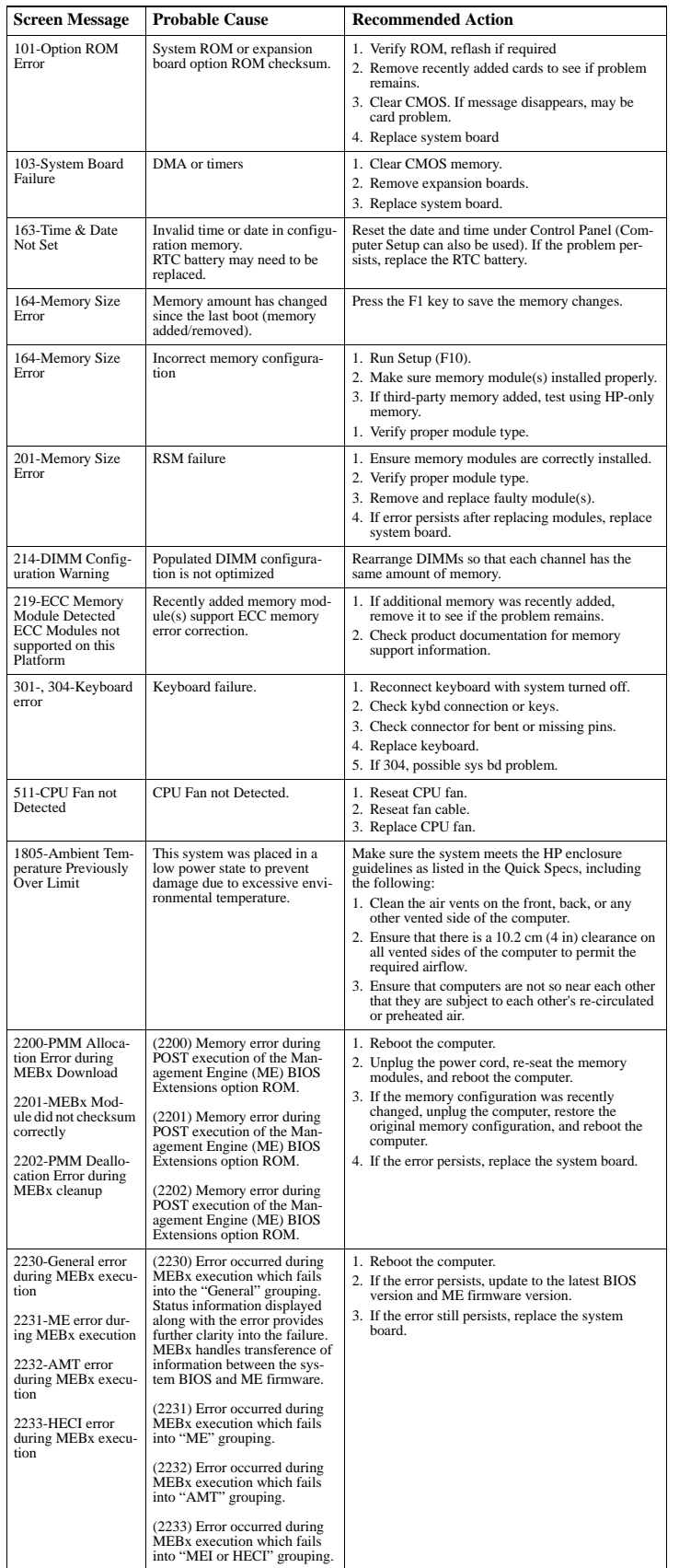

### **Password Security**

#### **Establishing a Setup or Power-On password:**

1. Turn on or restart the computer.

- 2. As soon as the computer turns on, press the **Esc** key while "Press the ESC key for Startup Menu" message is displayed at the bottom of the screen.
- 3. Press the **F10** key to enter Computer Setup.
- 4. To establish Setup password, select **Security > Setup Password** and follow the instructions. - or - To establish a Power-On password, select **Security > Power-On Password** and follow the

instructions on the screen

## 5. Before exiting, click **File > Save Changes and Exit**.

#### **Changing a Setup or Power-On password:**

1. Turn on or restart the computer.

- To change the Setup password, go to step 2.
- To change the Power-on password, go to step 3.
- 2. As soon as the computer turns on: - Press the **Esc** key while "Press the ESC key for Startup Menu" message is displayed. - Press the **F10** key to enter Computer Setup.
- 3. When the key icon appears, type your current password, a slash (/) or alternate delimiter character, your new password, another slash (/) or alternate delimiter character, and your new password again as shown: *current password/new password/new password.*

NOTE: Type the new password carefully since the characters do not appear on the screen. 4. Press **Enter**.

The new password will take effect the next time the computer is restarted.

#### **Deleting a Power-On or Setup password**

- 1. Turn on or restart the computer.
- To delete the Setup password, go to step 2.
- To delete the Power-On password, go to step 3.
- 2. As soon as the computer turns on:
- Press the **Esc** key while "Press the ESC key for Startup Menu" message is displayed. - Press the **F10** key to enter Computer Setup.
- 3. When the key icon appears, type your current password followed by a slash (/) or alternate delimiter character as shown. Example: currentpassword/

## 4. Press **Enter**.

#### **Clearing CMOS**

- 1. Turn off the computer and disconnect the power cord from the power outlet.
- 2. Remove the access panel.
- 3. On the system board, locate the CLR\_CMOS header.
- 4. Remove the jumper from pins 2 and 3.
- 5. Place the jumper on pins 1 or 2.
- 6. Replace the jumper on pins 2 and 3.
- 7. Replace the chassis access panel and reconnect the power cord.
- 8. Turn on the computer and allow it to start.

#### **Clearing Passwords**

- 1. Turn off the computer and disconnect the power cord from the power outlet.
- 2. Remove the access panel.
- 3. On the system board, locate the CLR\_PASS header.
- 4. Remove the jumper from pins 2 and 3.
- 5. Place the jumper on pins 1 or 2.
- 6. Replace the jumper on pins 2 and 3.
- 7. Replace the chassis access panel and reconnect the power cord.
- 8. Turn on the computer and allow it to start.

#### **System Setup and Boot**

Access the Setup Utility during computer boot by pressing the **F10** key. If you do not press **F10** at the appropriate time, you must restart the computer and again press **F10** when the monitor light turns green. NOTE: Not all settings are available for all models.

• System BIOS • Chassis serial number

Advanced (*continued*)

# **Computer Setup Menu Heading Option/Description** File System Information - Lists the following main system specifications: • Product name<br>• SKU number (some models)<br>• Processor type/speed/stepping<br>• Cache size (L1/L2/L3)<br>• Installed memory size/speed/ch

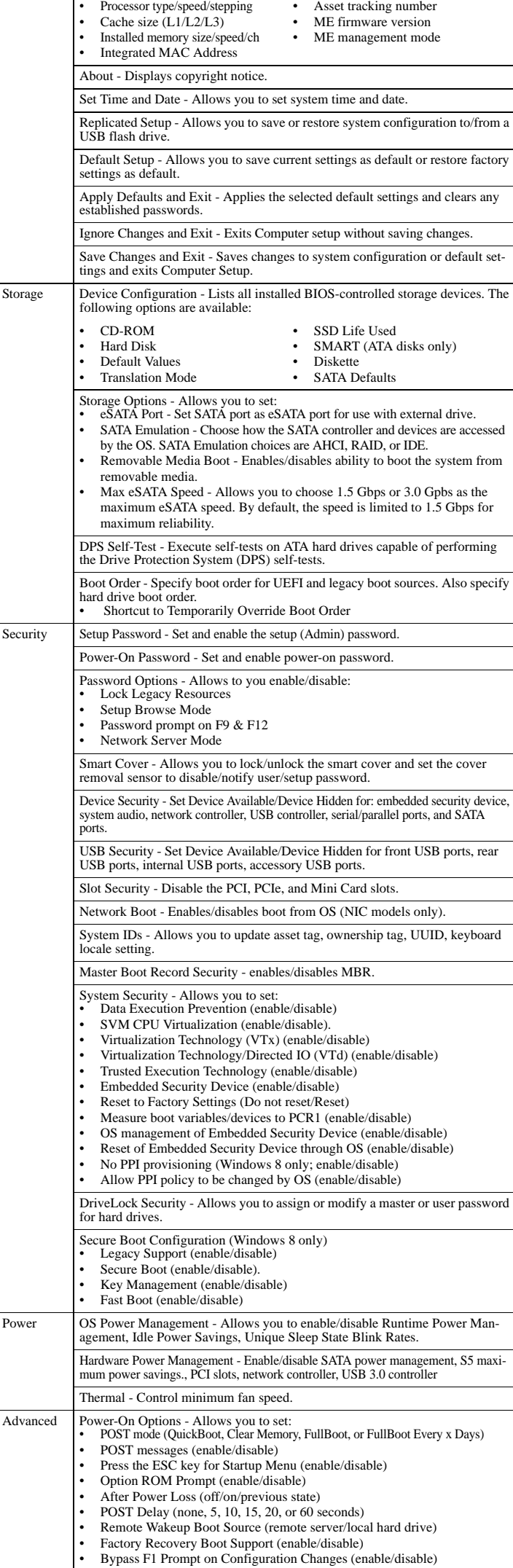

BIOS Power-On - Set the computer to turn on at a preset time.

VGA palette snooping. Onboard Devices - Allows you to set resources for or disable on-board system devices. Device Options - Allows you to set: • Printer mode (Bi-Directional, EPP + ECP, Output Only) • Num Lock State at Power-on (off/on) • Integrated Video (enable/disable) • Integrated Graphics (Auto/Disable/Force) • Internal Speaker (enable/disable) • NIC PXE Option ROM Download (enable/disable) • SATA RAID Option ROM Download (enable/disable) • Multi-Processor (enable/disable)<br>• Hyper-threading (enable/disable)<br>• Turbo Mode (enable/disable) • Hyper-threading (enable/disable) • Turbo Mode (enable/disable) VGA Configuration - Allows you to specify which VGA controller is the "boot"/primary. Displayed only if add-in video card installed. AMT Configuration - Allows you to set: • AMT (enable/disable) • Unconfigure AMT/ME (enable/disable) • Hide Unconfigure ME Confirmation Prompt (enable/disable) • Watchdog Timer (enable/disable)

Bus Options - Allows you to enable/disable PCI SERR# Generation and PCI